# How to let the touchscreen work on the right monitor when using multiple monitors in Windows 11

## Notice: Make sure USB cables are connected between PC and all monitors

1. Click on the Windows 11 logo

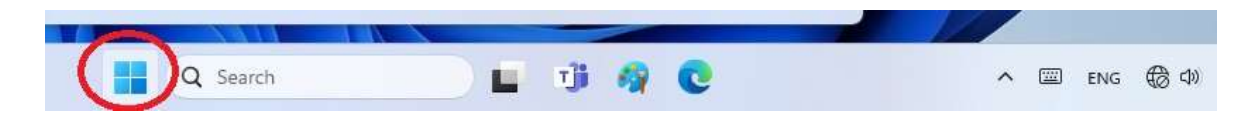

2. Go to All apps

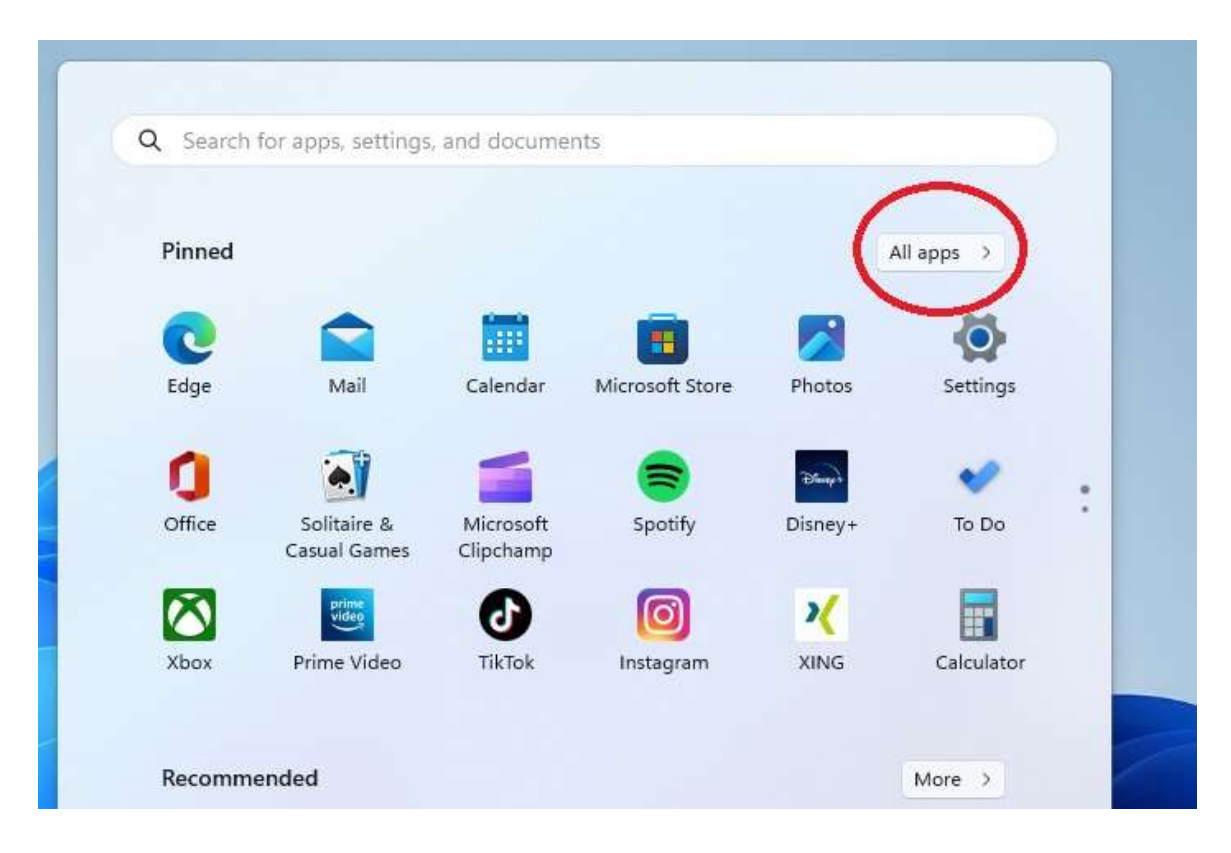

#### 3. Click on Windows Tools

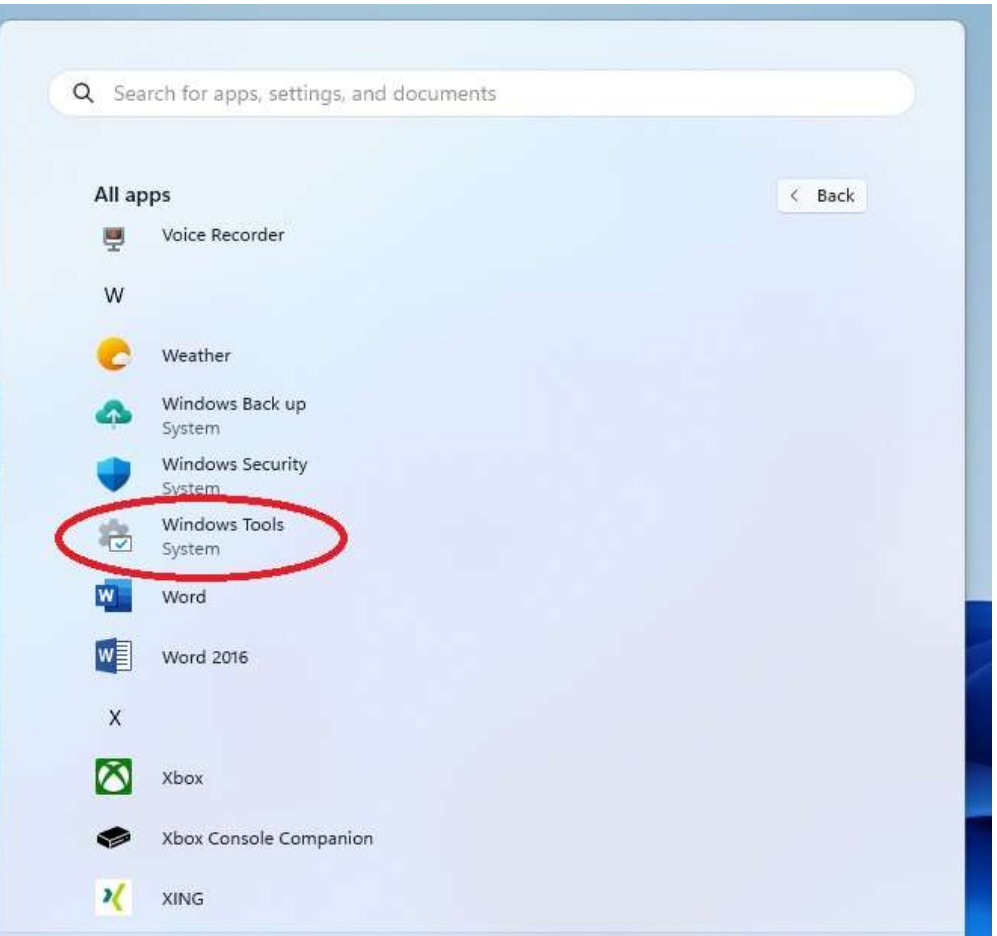

#### 4. Click on Control Panel

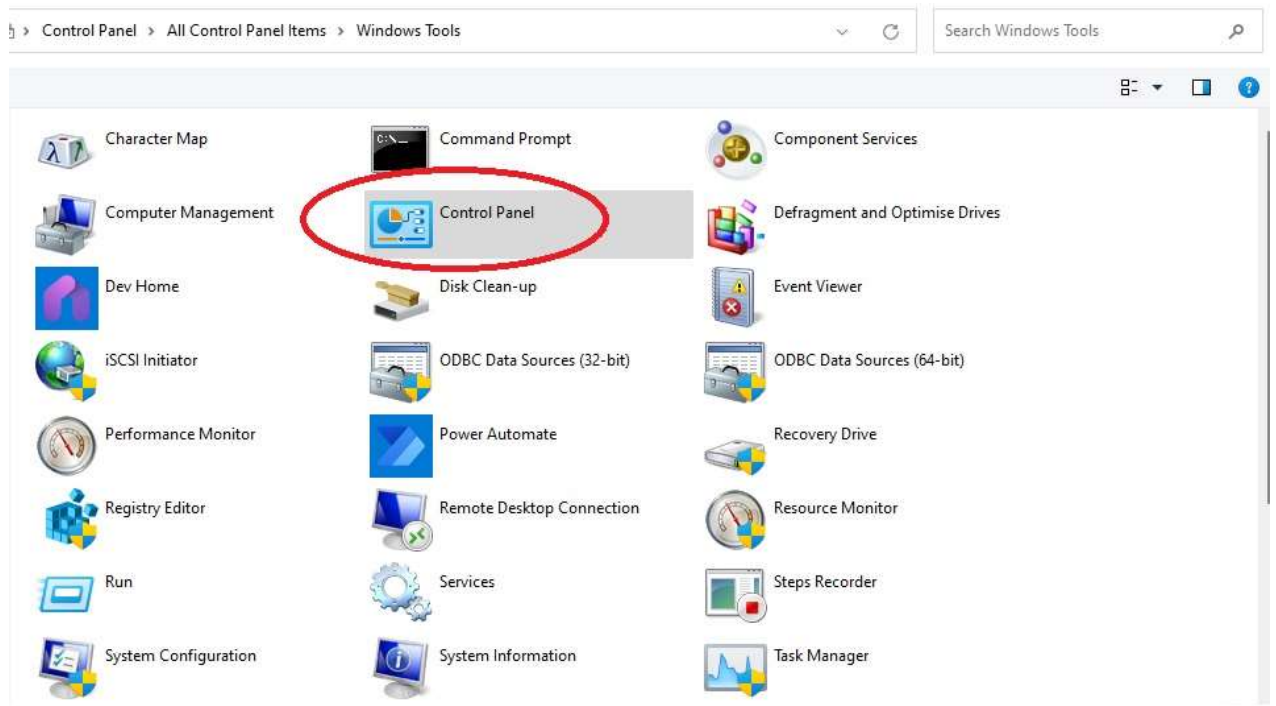

### 5. Click on Tablet PC Settings

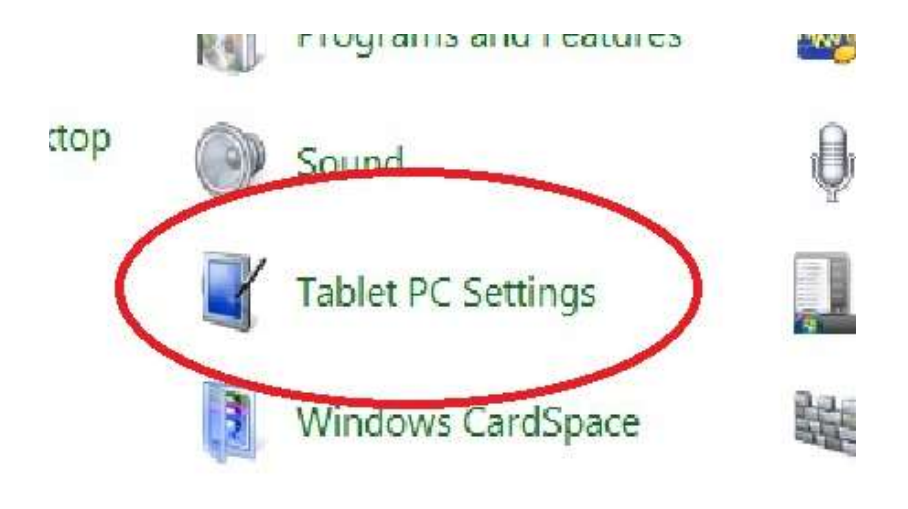

#### 6. Open the Setup

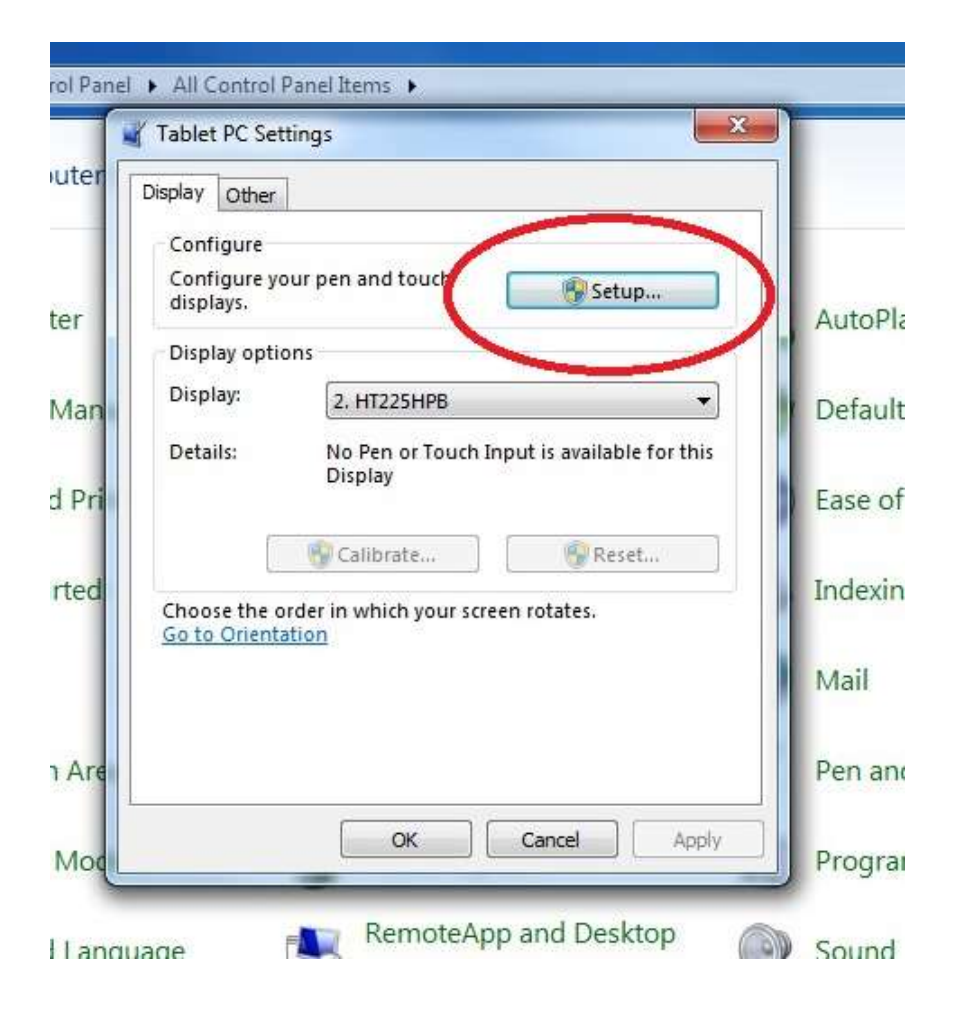

7. Follow the message of the screen and confirm the touch function on the right monitor

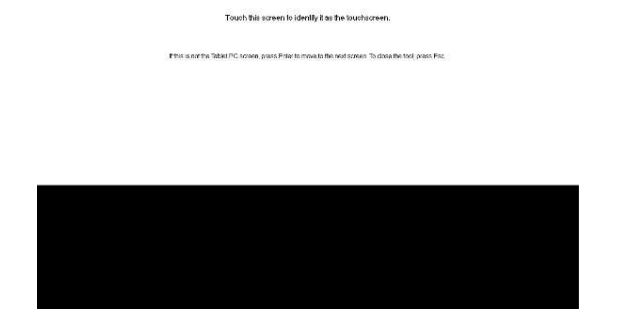

Touch this screen to identify it as the touchscreen.

If this is not the Tablet PC screen, press Enter to move to the next screen. To close the tool, press Esc.